# ND Criminal Justice Application

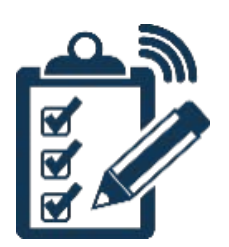

# Agency Admin User Guide

## **Table of Contents**

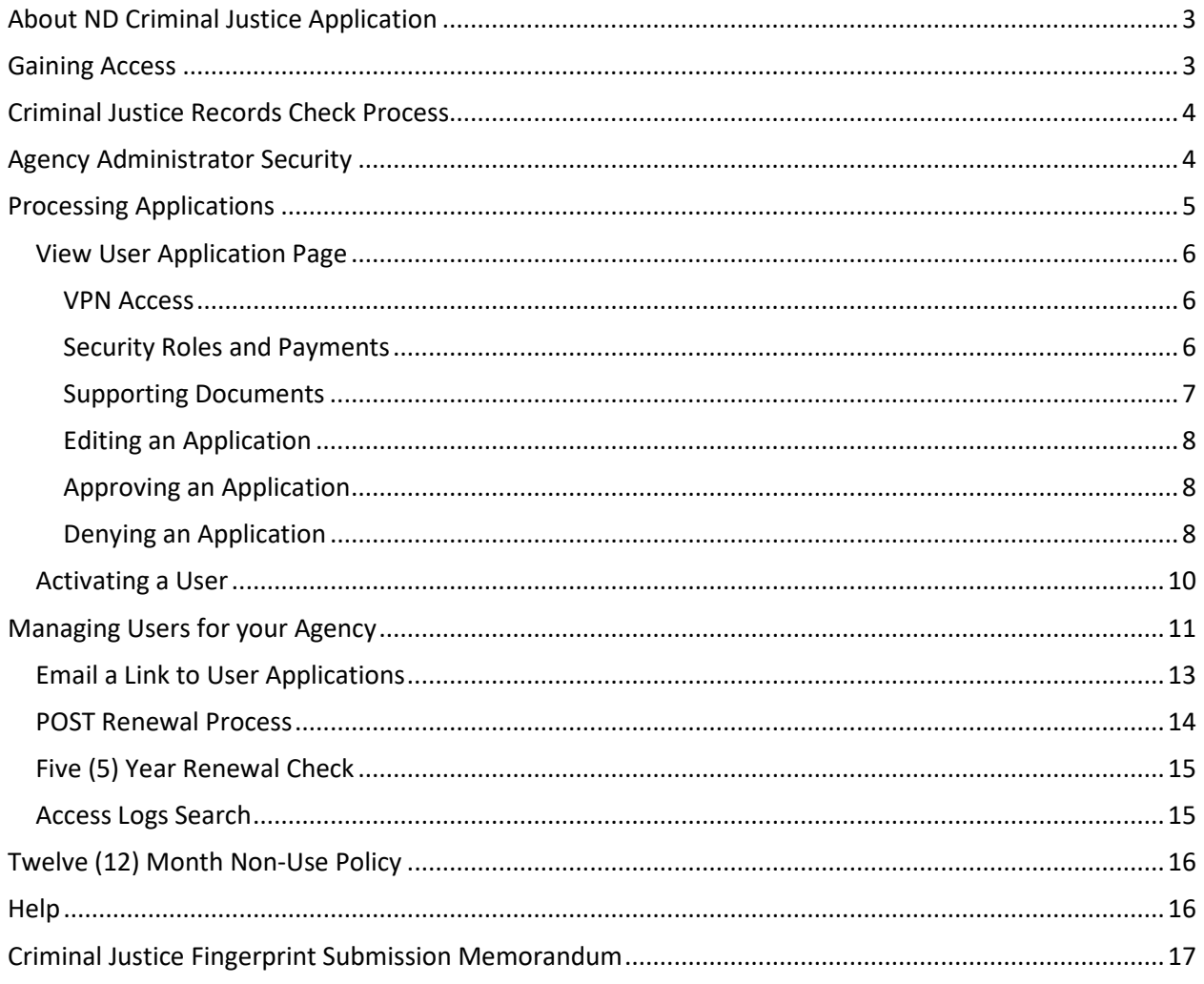

## <span id="page-2-0"></span>**About ND Criminal Justice Application**

The ND Criminal Justice Application allows authorized criminal justice professionals to apply for access to participating agency programs through a secure website. Participating agency programs include:

- Portal
- LERMS
- STARS
- VINEProtect
- VINEWatch
- $24/7$
- MAP
- NCIC
- SLIC
- POST

Participating agency programs will be able to process criminal justice applications for licensure/access, background checks, denials, deactivations, and revocations. The ND Criminal Justice Application system will also provide notifications of suspensions, revocations, deactivations, and denials to the participating programs.

## <span id="page-2-1"></span>**Gaining Access**

As an Agency Administrator for your agency, you will be required to have ND CJIS Portal access.

To gain access to the ND CJIS Portal, please follow these steps:

- Fill out an online application at
	- [https://attorneygeneral.nd.gov/cjis/coordinatedApplications/agencyAgreement/.](https://attorneygeneral.nd.gov/cjis/coordinatedApplications/agencyAgreement/)
		- o Start the application by filling out the online form with your agency ORI and select the checkboxes of the systems you wish to apply for. Click "Continue".
		- o A pop-up box will ask you for personal identifying information. Enter your information and click "Continue".
		- o Review your information and submit the application(s). If you selected LERMS, NCIC, POST, SLIC, VINEWatch or VINEProtect application types, you will be asked for additional information. Enter the required information and submit the application(s).
- Complete the criminal history records check process. Information about the process can be found on page 4 of this document.

## <span id="page-3-0"></span>**Criminal Justice Records Check Process**

A fingerprint-based criminal history records check is required for access to ND CJIS Portal, VINEProtect, VINEWatch, 24/7, MAP, NCIC, SLIC and POST application types.

The ND Criminal Justice Application system utilizes BCI's Applicant Criminal Justice Record Check System (MAP App) to process the criminal history records checks. If your agency has submitted a MAP App for the applicant, then you can use the TCN from the submission. If your agency has not already submitted a MAP application file to BCI Criminal History for the applicant, please submit a MAP application file for the applicant.

If your agency is not currently using MAP App, please submit an application through the ND Criminal Justice Application system to request access.

Fingerprints can be sent to BCI Criminal History by:

- 1. LiveScan
	- a. Please include PCN number on the MAP application submission
- 2. US Mail
	- a. Please send 2 BLUE applicant fingerprint cards to:

Attn: Law Enforcement Record Checks North Dakota Bureau of Criminal Investigation PO Box 1054 Bismarck ND 58502-1054

b. Fill out, and include fingerprint memo with fingerprint cards. The fingerprint memo can be found on the final page of this document.

*Your fingerprints will be used to check the criminal history records of the FBI. You have the opportunity to review or challenge the accuracy of the information contained in the FBI identification record. The procedure for obtaining a change, correction, or updating an FBI identification record are set forth in Title 28 CFR 16.34.*

### <span id="page-3-1"></span>**Agency Administrator Security**

As an Agency Administrator, you have the security within ND CJIS Portal to do the following:

- Track the progress of new applicants through the application approval process for your agency.
- Ability to view results of criminal background checks.
- Manage current user accounts by adding/removing event rights and inactivate users that no longer work for your agency.
- Follow the progress of current users that are in the 5 year background check process.
- View a list of the current users for your agency.
- Manage personal information for users from your agency.
- View Access Logs for users from your agency.

## <span id="page-4-0"></span>**Processing Applications**

As an Agency Administrator, you are responsible for reviewing and approving applications to be sent to the System Administrator. To begin the process, you will need to be logged in to ND CJIS Portal. Click on the **MY USERS** link in the top navigation bar.

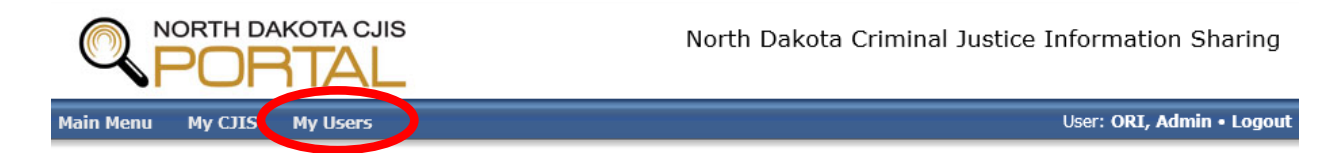

Click on the **UNPROCESSED APPLICATIONS** tab. This tab lists the applications for your agency that are waiting to begin the process.

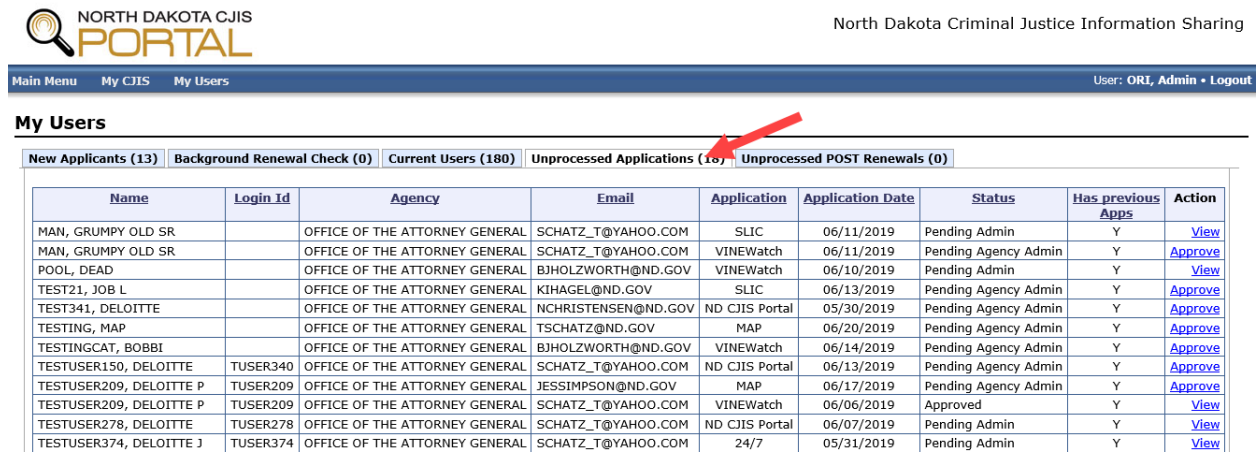

Under the status column, you will see the following statuses:

Pending Agency Admin – The application has been submitted. The agency administrator needs to click on the approve link.

Pending Admin - The application is waiting for the system administrator to begin processing the application.

The following table provides a description of the columns found on the Unprocessed Applications tab.

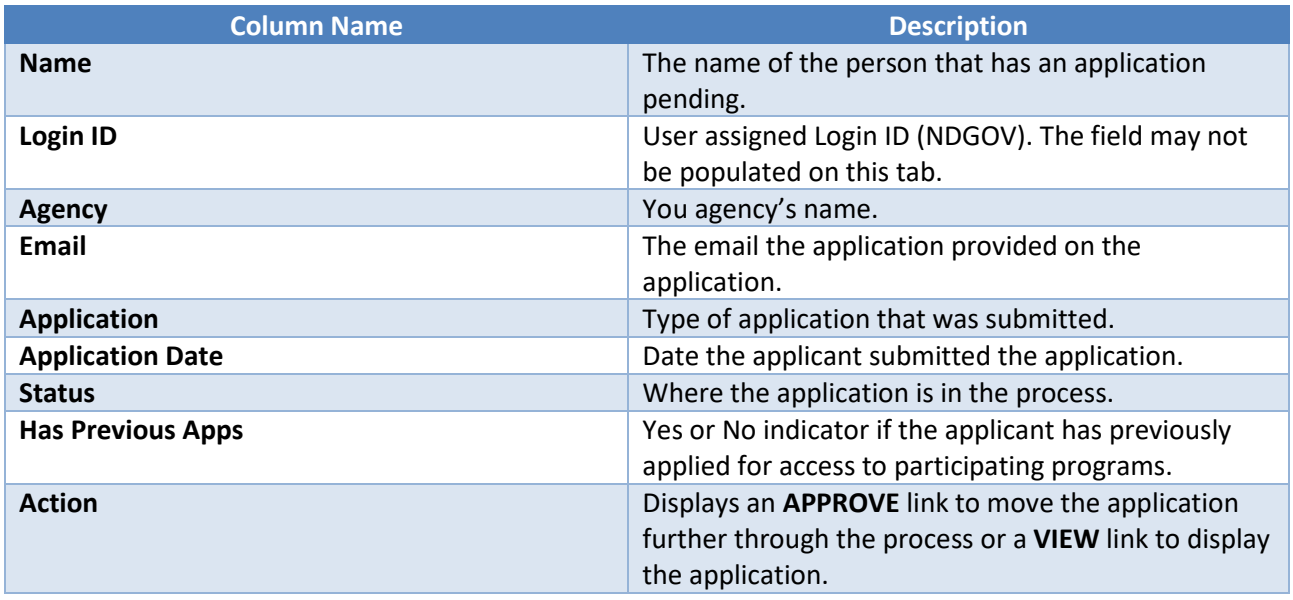

Under the action column, click on the **APPROVE** link for the application type of the applicant you are working with. You will then be directed to the View User Application page.

#### <span id="page-5-0"></span>**View User Application Page**

The TCN field is required for all application types that required a criminal history records check (ND CJIS Portal, VINEProtect, VINEWatch, 24/7, MAP, NCIC, SLIC and POST). Enter the 6-digit TCN.

If you are working with an application type that requires additional information to be entered or allows you to request security levels, there will be additional fields to fill in.

#### <span id="page-5-1"></span>**VPN Access**

ND CJIS Portal, P1 LERMS and STARS application types allow you to request VPN access for the applicant. If you wish to request access, click the checkbox(es) that applies to your agency.

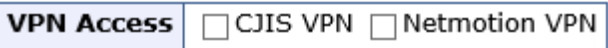

#### <span id="page-5-2"></span>**Security Roles and Payments**

The LERMS application type allows you to enter the Personnel Number and requires a selection for the LERMS Role.

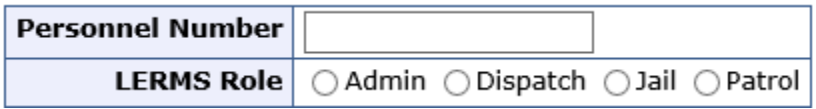

The **STARS** application type requires you to choose Security Rights and allows you to request access for the applicant to view Law Enforcement to JustWare interface reports.

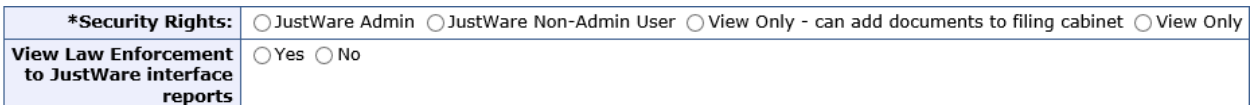

The NCIC application type requires you to choose the User Type for the applicant.

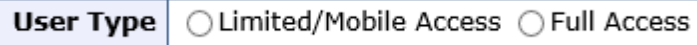

The POST application type will require the agency administrator to enter payment information if the applicant indicated that the application fee is to be paid by the agency. The agency has the option to pay by ACH (Electronic Check) or Check.

If the ACH button is selected, the Account Number and Routing Number will be collected.

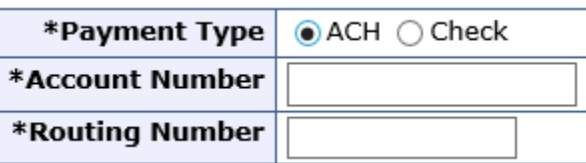

If the Check button is selected, check information will be displayed.

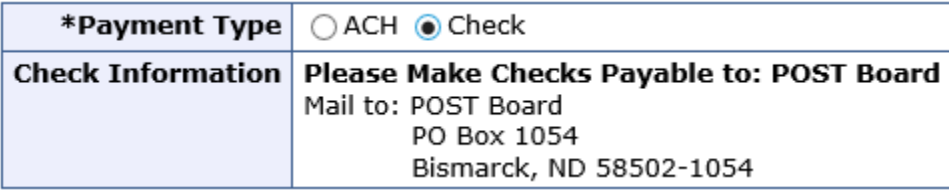

The MAP application type requires you to choose security access for the applicant.

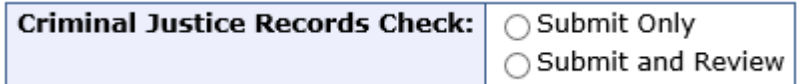

**SUBMIT ONLY** allows the user to submit MAP application submissions. **SUBMIT AND REVIEW** allows the user to submit and review results of MAP submissions.

#### <span id="page-6-0"></span>**Supporting Documents**

The system allows you to upload supporting documents for any application type. File types that are allowed include: doc, docx, xls, xlsx, pdf, tiff, tif, gif, jpg, png, bmp, and txt.

#### <span id="page-7-0"></span>**Editing an Application**

To edit an application, click on the **EDIT** button. The following screen will allow you to change the application information. To continue, click **SAVE**.

#### <span id="page-7-1"></span>**Approving an Application**

To approve the application for submission to the system administrator, click the **APPROVE** button.

#### <span id="page-7-2"></span>**Denying an Application**

NORTH DAKOTA CJIS

If you choose to deny an application, click the **DENY**  button.

If you are not ready to submit the application to the system administrator, click the **RETURN** button. The My Users screen will load and display the Unprocessed Applications.

TUSER299 09/09/2000 OFFICE OF THE ATTORNEY GENERAL STARS

TESTUSER150, DELOITTE TUSER340 08/30/1966 OFFICE OF THE ATTORNEY GENERAL STARS

TESTUSER278, DELOITTE TUSER278 02/02/1999 OFFICE OF THE ATTORNEY GENERAL VINEProtect<sup>2</sup>

TUSER067 07/22/1989 OFFICE OF THE ATTORNEY GENERAL ND CJIS Portal

**View User Application for JESSICA COCHRANE** 

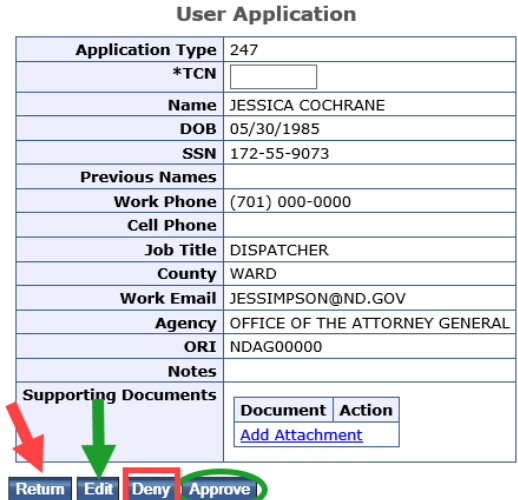

North Dakota Criminal Justice Information Sharing

**Activate User** 

To view the application status as it is being processed, click on the **NEW APPLICANTS** tab. This tab lists the applications for your agency that the system administrator is processing.

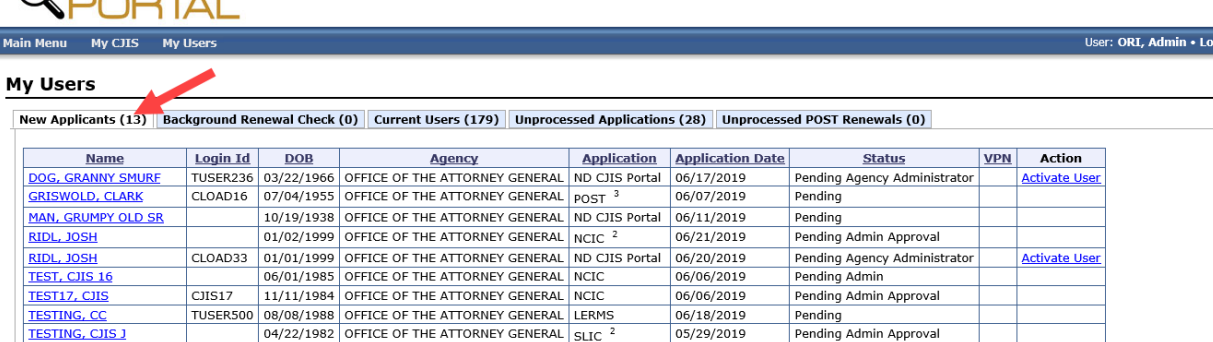

05/29/2019

06/18/2019

06/10/2019

06/13/2019

06/07/2019

Pending Admin Approval

Pending Agency Administrator

Pending

Pending

Pending

Return

**TESTING, CJIS J** 

**TESTING, SSN** 

**TESTINGPOST, JESSICA** 

 $\odot$ 

Mai

Б

 $<sup>1</sup>$  - A CJIS Portal application is being processed.</sup>

 $2$  - An approved Background Check exists.

 $3$  - An approved CJIS Portal application exists.

jout

The following table provides a description of the statuses found on the New Applicants tab.

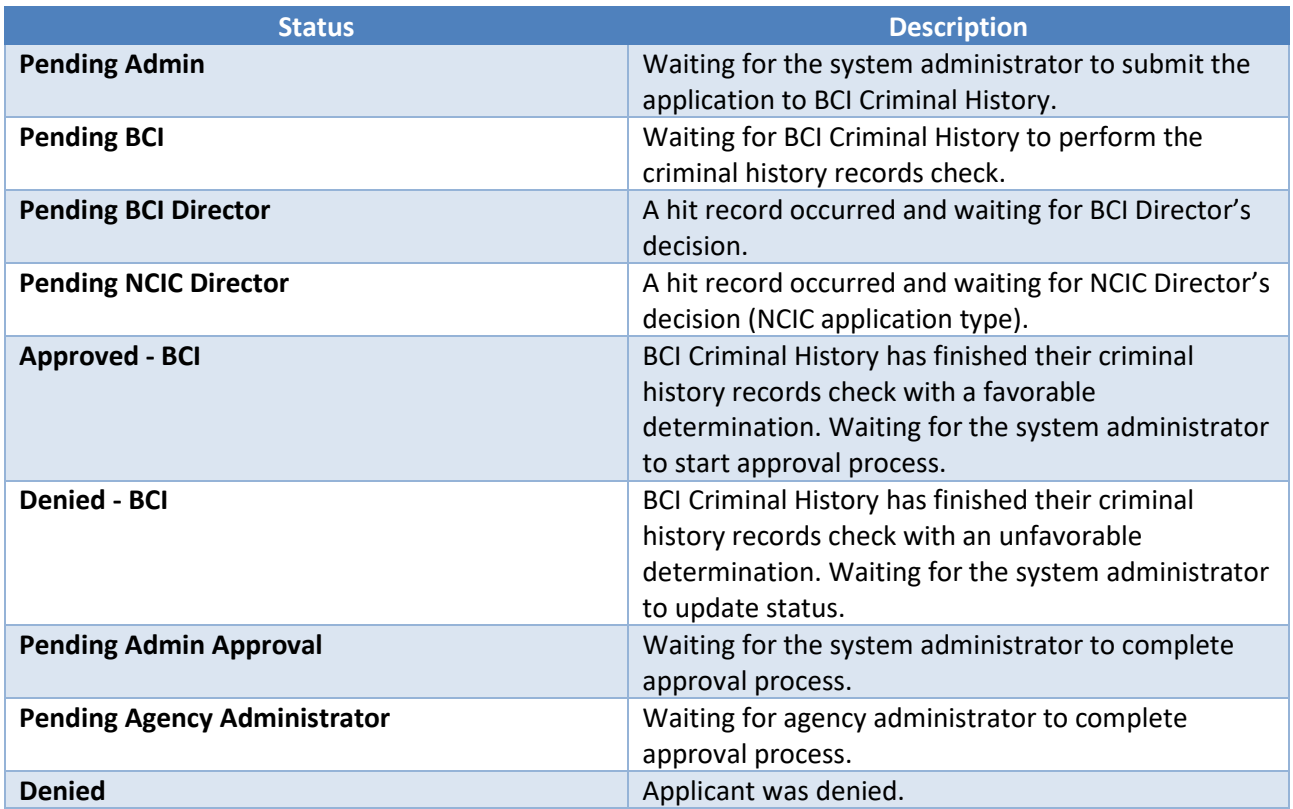

#### <span id="page-9-0"></span>**Activating a User**

You are the final approval for the ND CJIS Portal application type. To activate a ND CJIS Portal user, click the **ACTIVATE USER** under the action column.

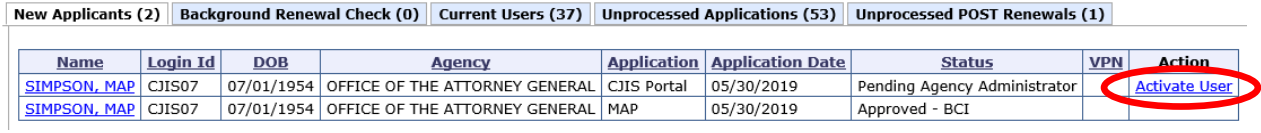

The Activate User screen will display the criminal history records check results for the applicant. To continue the activation process, click **CONTINUE**.

You will be redirected to the Edit User screen. Here you will select the security settings for the ND CJIS Portal user. By default under Event Access all boxes are checked allowing complete access to the system. To remove access to an event, uncheck the box beside the event.

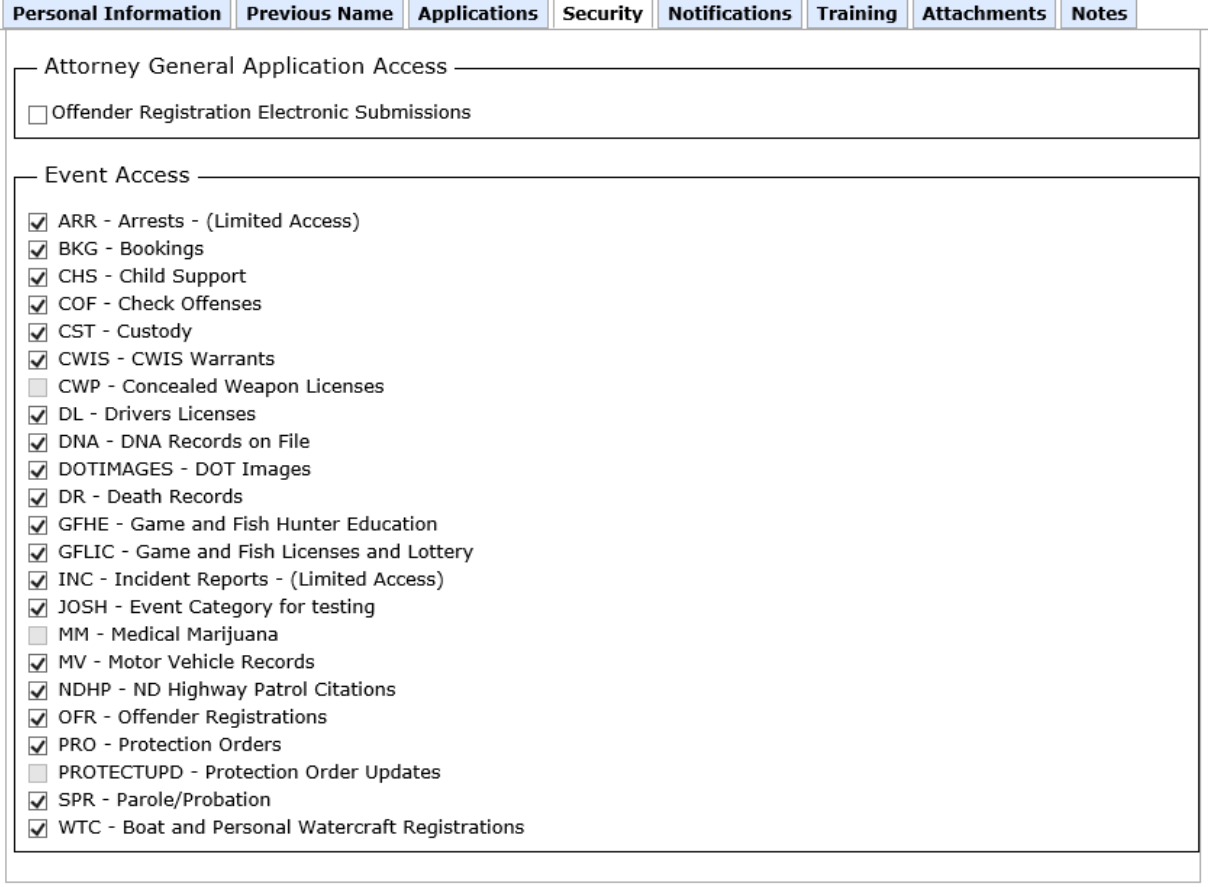

Cancel Inactivate User Activate User

To activate the user, click the **ACTIVATE USER** button.

## <span id="page-10-0"></span>**Managing Users for your Agency**

To view a list of users for your agency, click on the **CURRENT USERS** tab found on the My Users page.

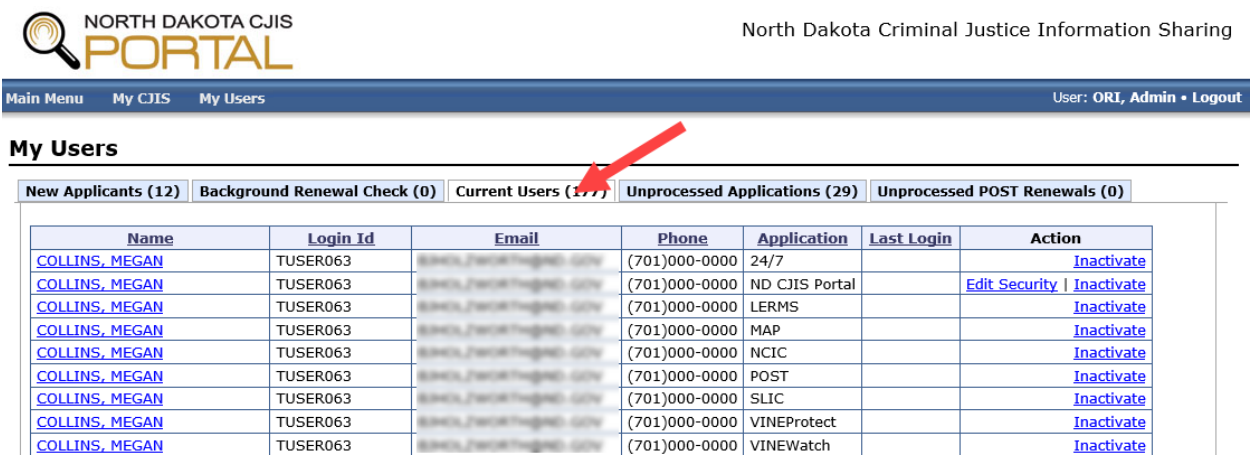

To notify the system administrator that a user no longer needs access, click the **INACTIVATE** link under the Action column for the application type(s) that are applicable.

Security settings can be adjusted for a user with ND CJIS Portal access. To do so, click the **EDIT SECURITY**  link under the Action column. You will be directed to the Edit User page with the Security tab open.

Under the name column, the user's name is an active link. When clicked, it directs you to the Edit User page with the Personal Information tab open.

**NOTE:** The security settings that are displayed on the Edit User screen are dependent on the application type row that is selected from this screen. Security settings are only displayed for ND CJIS Portal, LERMS and STARS application types.

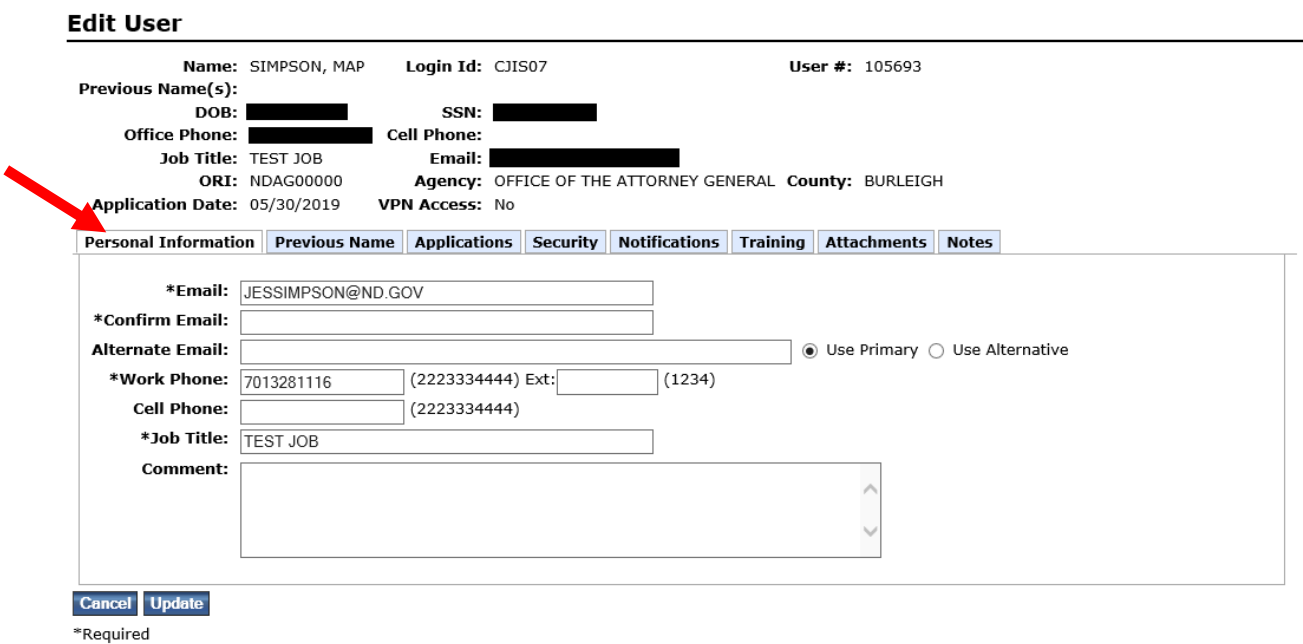

You are able to edit the email addresses, phone numbers and job title for the user. Comments can also be added.

The Previous Name tab displays any previous names the user has. The tab is read-only.

The Applications tab displays all applications the user has submitted and the status.

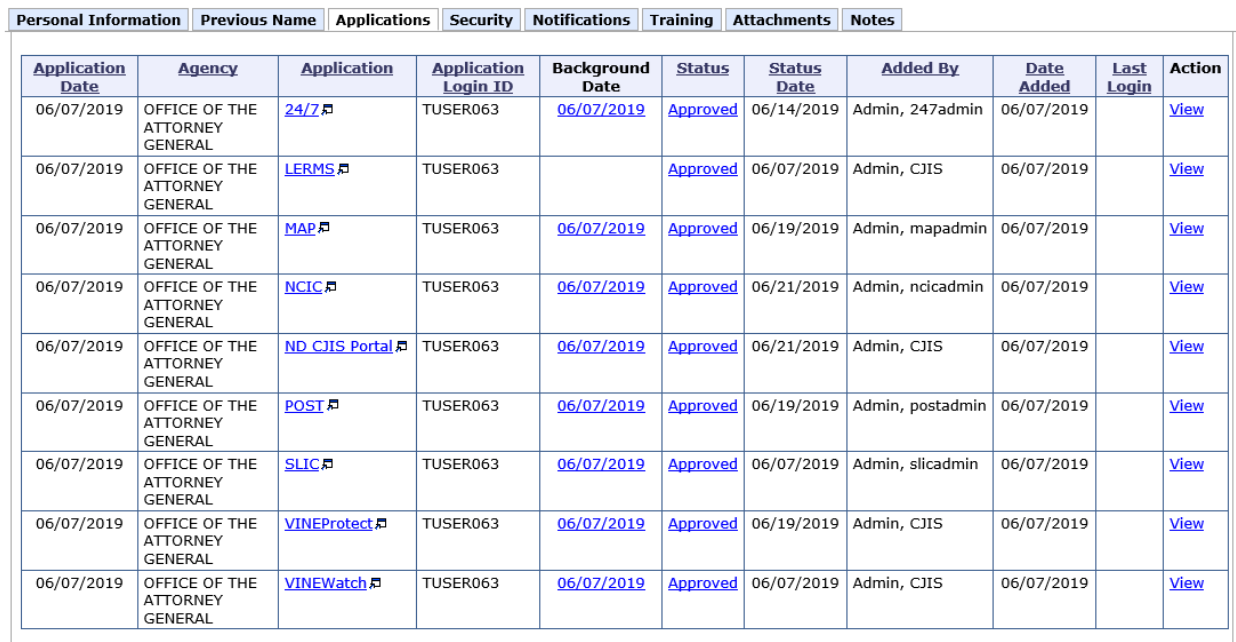

When clicked, the application link under the Application column will display the application as it was entered by the applicant. Click the **X** at the top right of the application window to return to the applications listing.

The Background Date column lists the date that a criminal history records check was done for the application type. When clicked, the link displays the criminal history records check results. Click the **RETURN** button to return to the applications listing.

The Status column displays the application status. When clicked, a history for the application is displayed. Click the **RETURN** button to return to the applications listing.

The Action column displays a View link. When clicked, application details are displayed. Click the **RETURN** button to return to the applications listing.

The Security tab displays any security settings relevant to the application type you clicked on from the Current Users tab.

The Notifications tab allows you to modify the notification settings for the user. Notifications sent to the email address on file can be turned on or off. Use Last Name Soundex search setting can be turned on or off.

The Training tab displays NexTest and CJIS Online expiration dates. This tab is read-only.

The Attachments tab allows you to add an attachment to the user profile. To add an attachment, click the **ADD ATTACHMENT** link.

The Notes tab allows you to add a note to the user profile. To add a note, click the **ADD NOTE** link.

#### <span id="page-12-0"></span>**Email a Link to User Applications**

The system can send a link for the user to view their current applications. The user can also submit additional applications.

To email a link to a user's applications for your agency, click on the **MY USERS** button in the top blue navigation bar.

Click on the **CURRENT USERS** tab. Click on the name of the user you wish to email a link.

The Edit User screen will be displayed. Click on the **APPLICATIONS** tab.

At the bottom of the screen, click the **EMAIL LINK TO APPLICATIONS** button. The user will receive an email.

#### <span id="page-13-0"></span>**POST Renewal Process**

On a yearly basis, the system will send out a renewal notice to all POST license holders who will need to renew their license. The renewal notice includes a link to submit a POST license renewal through the system. Once submitted, the POST renewal applications that are waiting to begin the process can be found on the Unprocessed POST Renewals tab.

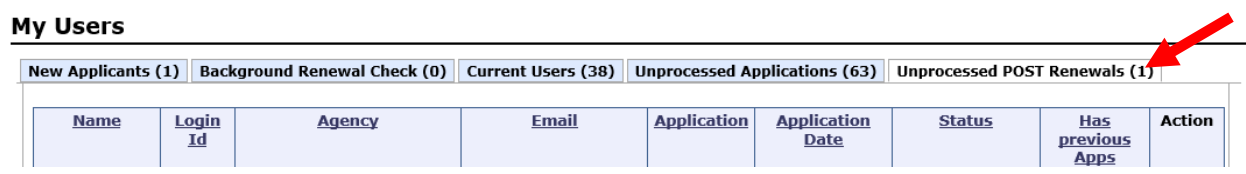

Under the action column, click on the **APPROVE** link for the application type of the applicant you are working with. You will then be directed to the View User Application page.

The following screen will require you to enter payment information if the applicant indicated that the application fee is to be paid by the agency. The agency has the option to pay by ACH (Electronic Check) or Check.

If the ACH button is selected, the Account Number and Routing Number will be collected.

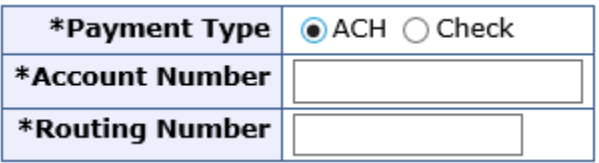

If the Check button is selected, check information will be displayed.

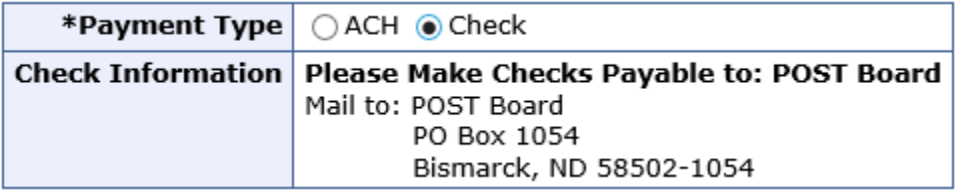

To approve the application for submission to the system administrator, click the **APPROVE** button.

An email notification will be sent out to the applicant and the agency administrator(s) once the renewal application has been approved.

#### <span id="page-14-0"></span>**Five (5) Year Renewal Check**

Every five years, the system will initiate a criminal history records check on all users with active application types that require a criminal history records check. Upon completion, you will receive a copy of the email notice to the user stating the result of that records check.

To monitor the status of the applications that are in the five year renewal check process, click on the **BACKGROUND RENEWAL CHECK** tab under My Users.

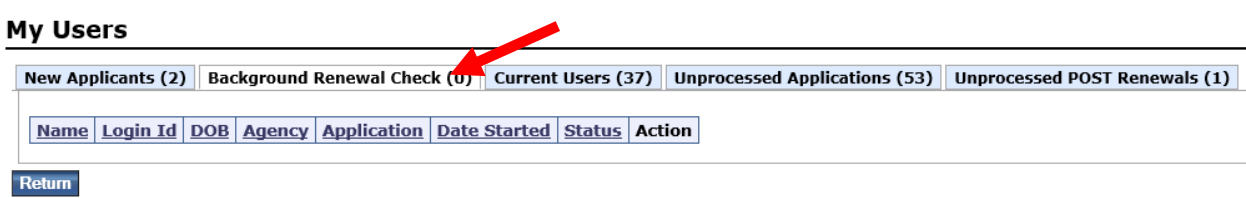

#### <span id="page-14-1"></span>**Access Logs Search**

The Access Log Search allows the Agency Administrator to see what each of their agency's users are viewing. Click on the **MAIN MENU** link in the top navigation. In the Administrative box, click the **ACCESS LOGS SEARCH** link.

#### **Access Log Search**

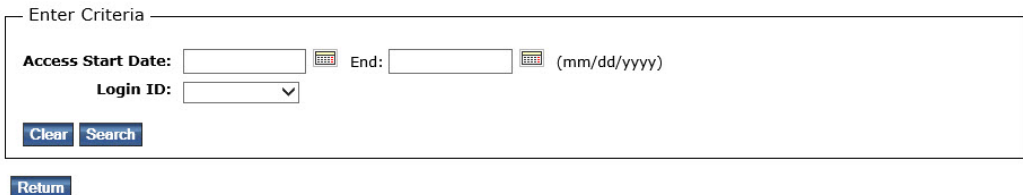

Enter the access start date and end date by click on the date picker icons to the right of the fields.

Click the Login ID dropdown box to select the user you wish to download access logs for. The Login ID dropdown box will list all users for your agency who have searched on the ND CJIS Portal in the past six months.

Click the **SEARCH** button.

An Excel spreadsheet will be available for download. The report shows the date/time of activity, what the activity is (login, logout, Search Driver License etc.), and more details about the activity (who the search was on, reason for a driver's license search etc.)

## <span id="page-15-0"></span>**Twelve (12) Month Non-Use Policy**

Logging into ND CJIS Portal on a regular basis will prevent your account from being deactivated.

After 11 consecutive months of non-use, you will receive an email that your account is at risk of being deactivated. You must sign in to Portal to continue to have access. Loss of ND CJIS Portal access will also result in loss of applications validating off Portal, including 24/7 and DOT Reporting.

Your Portal account is automatically deactivated one month after your warning email. To regain access, you will have to submit a new application.

## <span id="page-15-1"></span>**Help**

If you are having problems submitting an application or managing applications for your agency, please call (701) 328-4470 or (877) 328-4470, or [submit an incident online](https://www.nd.gov/itd/onlineincident/createincident.aspx).

### **CRIMINAL JUSTICE FINGERPRINT SUBMISSION MEMORANDUM**

TO: BCI Law Enforcement Record Checks

FROM: Criminal Justice Agency Requestor

RE: Applicant Fingerprint Card Submission

DATE:

Please process the enclosed fingerprints for:

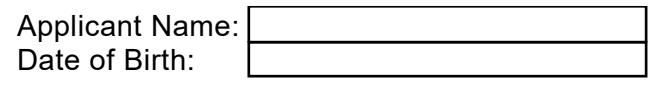

Agency ORI: Network and Agency ORI: Network and Agency ORI: Network and Agency ORI: Network and Agency ORI: Network and Agency ORI: Network and Agency ORI: Network and Agency ORI: Network and Agency ORI: Network and Agency

For the purpose of (check all that apply):

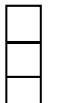

ND Criminal Justice Application (ex. NDCJIS Portal, Vine, 24/7, etc.) Pre-Employment Record Check / Employee Re-check o Contractor/Vendor/Volunteer Clearance

Please disseminate results via:

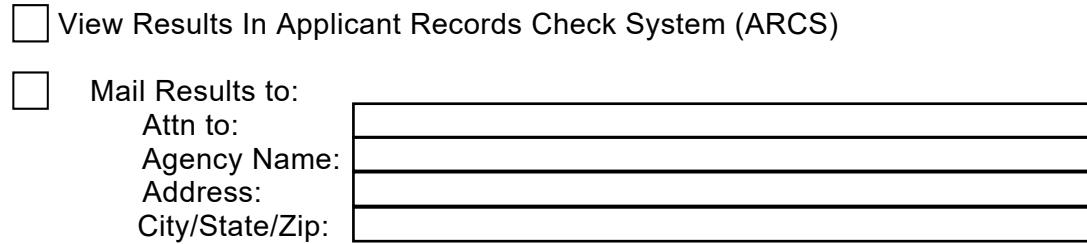

Mail (2) complete fingerprint cards and this memo to:

Attn: Law Enforcement Record Checks North Dakota Bureau of Criminal Investigation PO Box 1054 Bismarck ND 58502-1054